# **Submitting Reports in the Fluxx System**

## **Contents**

| Narrative Report Submission       | 2  |
|-----------------------------------|----|
| Fiscal Report Submission          | 8  |
| Budget Change Request Submission  | 12 |
| Supplemental Materials Submission | 16 |
| Miscellaneous                     | 19 |

#### **Narrative Report Submission**

- The Narrative Report submission process has changed from our previous system. Now the narrative information should be entered directly into an online form, and should no longer be uploaded as a separate document. If you have miscellaneous materials to be uploaded, you can do so under the Requirement Documents section at the bottom of the form by clicking on the green button with the plus sign, but these materials will NOT be accepted in lieu of completing the online narrative report form.
- Within the Grantee portal, click "Request Reports" on the left-hand side of the screen. The list of outstanding reports will be in chronological order by due date.

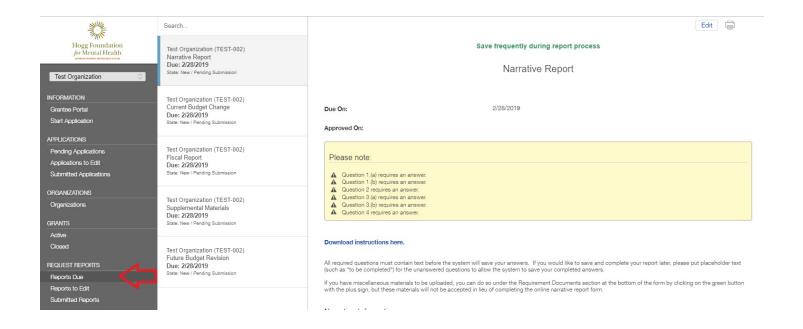

Please be certain to select the Narrative Report for the specific grant and grant year, and click
on that link (there may be several if you have a multi-year grant). You will then see the form
you will need to complete. At the top of the form, click the Edit button. This will open up the
form with text boxes.

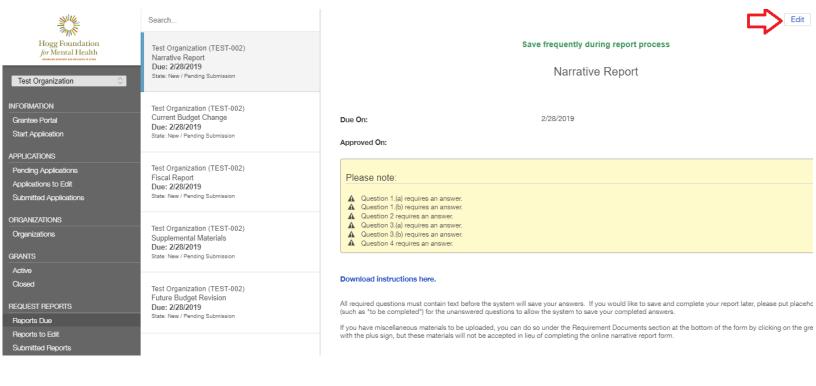

You can either type directly into those boxes or copy and paste text into them from another source. The yellow box will clarify which questions on this form require a response. Also, please be aware that if you use either the "less than" or "greater than" symbols (< or >) in the text boxes, you must put a space both before and after the symbol or your text may not be visible after you save it. Please be sure to save your report frequently, as this system will log you out after 30 minutes of inactivity.

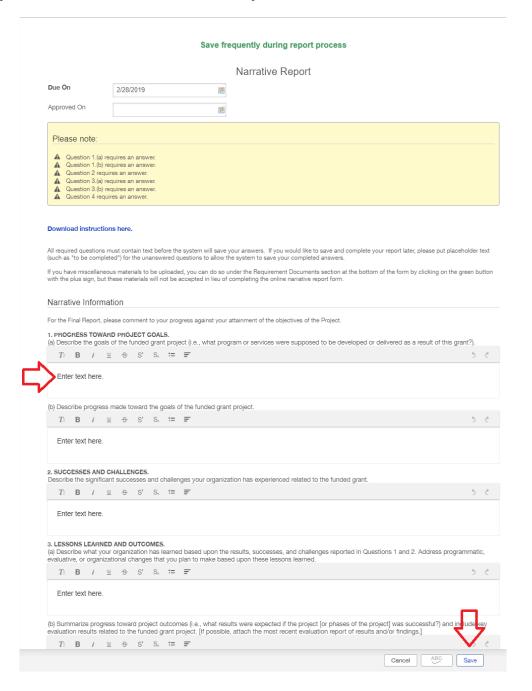

• If you have other materials you would like to attach related to your narrative report (e.g., brochures, publications, etc.), you can attach them at the bottom of the page by clicking the blue plus sign and uploading them from your computer.

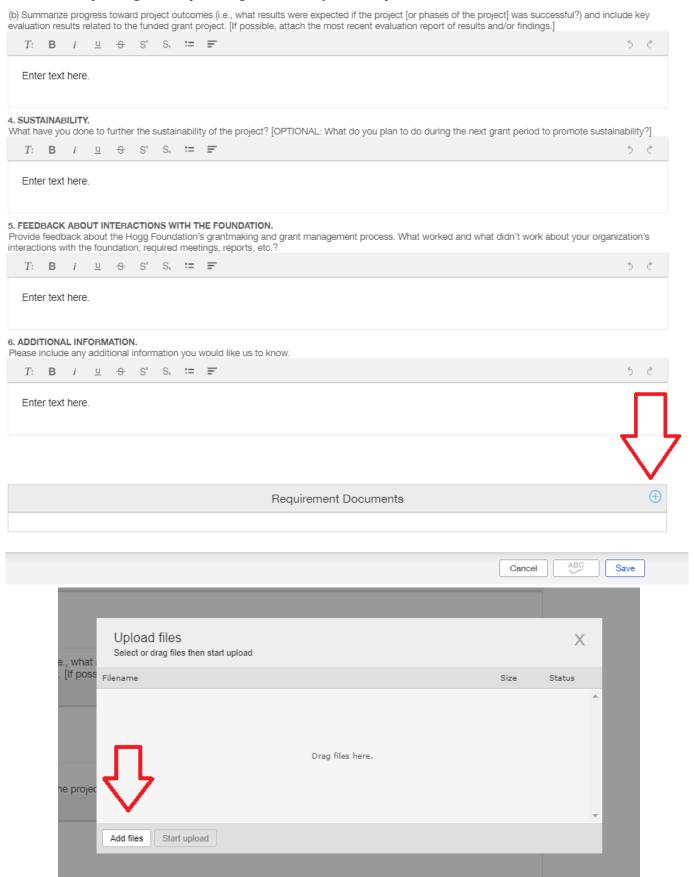

After attaching any additional files, select Other from the drop-down menu and click "Start
upload". If you are adding multiple files, they must be added one at a time, but can be uploaded
all at once.

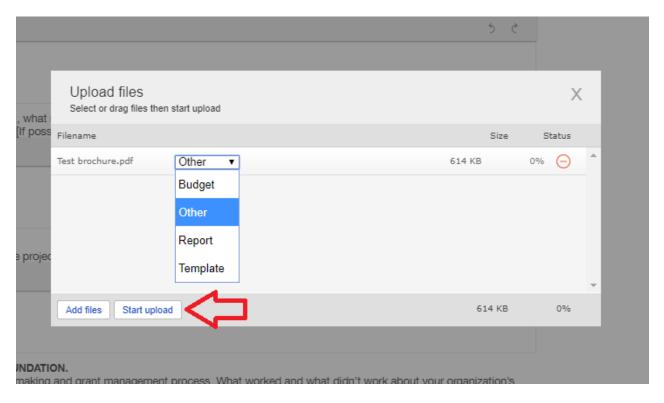

• The upload is complete when you see "Upload Complete!" in the bottom left-hand corner of the Upload files box and the Status shows 100% with a blue checkmark to the right. You can then close the Upload box by clicking the white "X" in the upper right-hand corner.

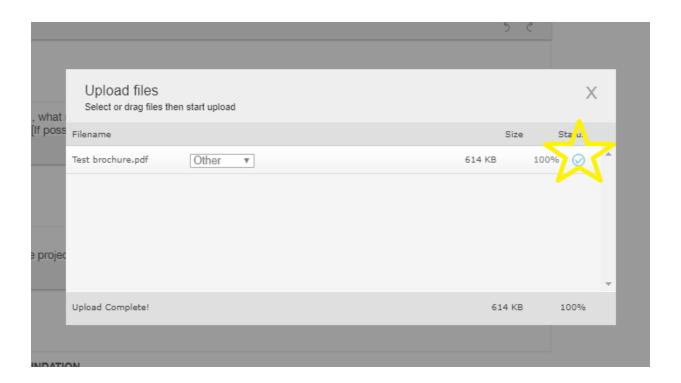

• After you have answered all the required questions and uploading any additional materials to your report, **save** it for the final time, and click the green Submit button at the bottom of the page. A box with "Note for Submit" will pop up, giving you the opportunity to provide brief information about the document you've uploaded if you so choose to, however, you are not required to enter anything in that box. Click "OK" to complete submission of your narrative requirement.

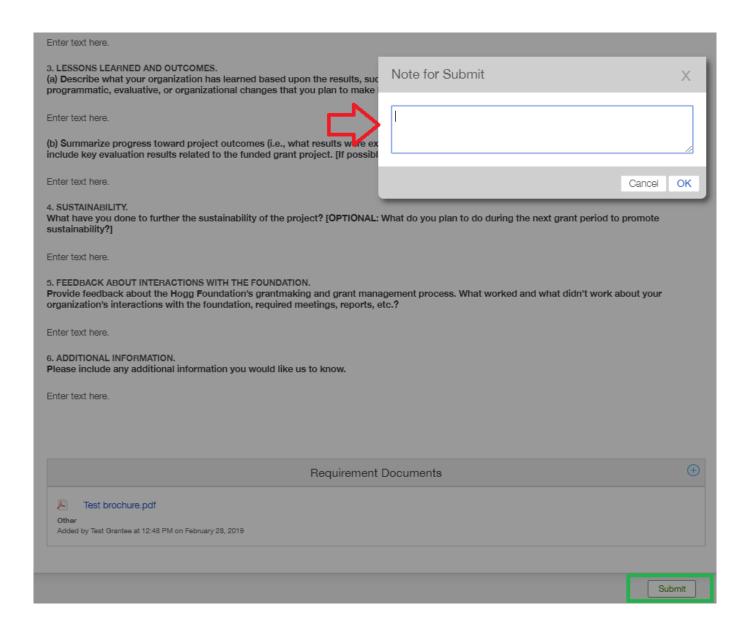

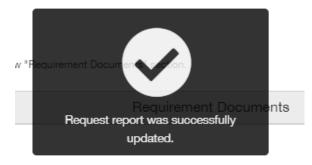

### **Fiscal Report Submission**

- Fiscal Reports are uploaded in an Excel spreadsheet template that we provide you.
- To access your fiscal report template, within the Grantee portal, click "Request Reports" under "Request Reports" on the left-hand side of the screen and select the report for the grant period you are reporting on.

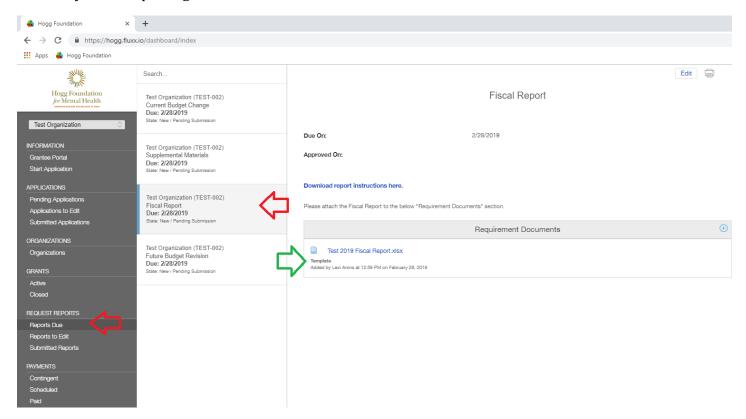

• In the Requirement Documents section, you should see a file with the word "Template" below the file name. Clicking on that link will allow you to download the template to your computer.

- Enter your expenditures from the grant period you are reporting on into the spreadsheet. Please utilize the Narrative column to explain all variances in expenditures, whether over-expenditures or under-expenditures.
- Please DO NOT change the formulas, fields, or the template other than entering expenditures and variances.
- Once complete, please save the file (using the same file name) in Excel format, not as a PDF.
- Return to the "Request Reports" section of the Fluxx Grantee portal where you downloaded your template. Again, select the link for the specific grant and grant year you are reporting on.
- Click the green button with the plus sign in the Requirement Documents box.

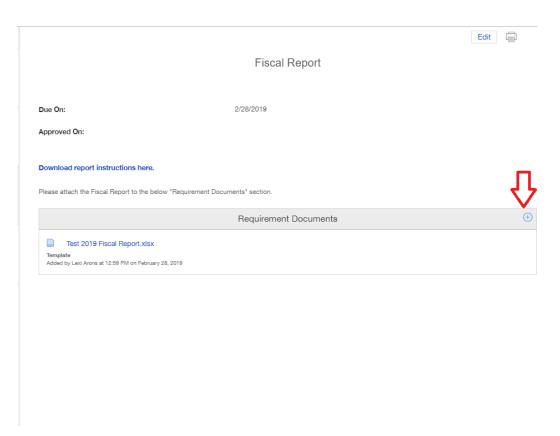

You will then see the Upload files box.

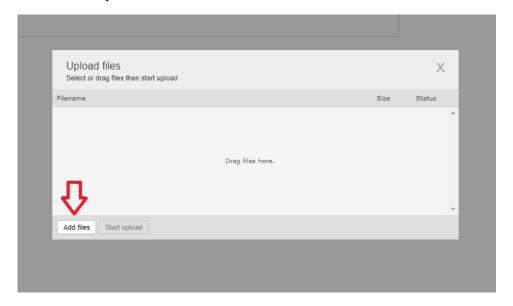

• Click the "Add files" button to select the completed fiscal report on your computer. From the drop-down menu, select Report. Click "Start Upload".

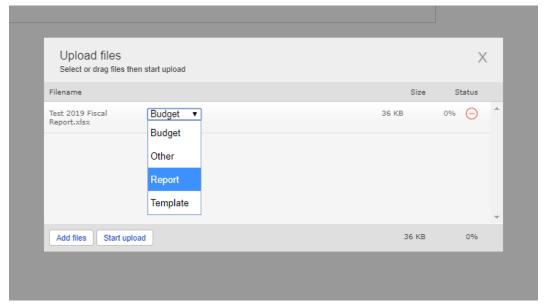

• The upload is complete when you see "Upload Complete!" in the bottom left-hand corner of the Upload files box and the Status shows 100% with a blue checkmark to the right. You can then close the Upload box by clicking the white "X" in the upper right-hand corner.

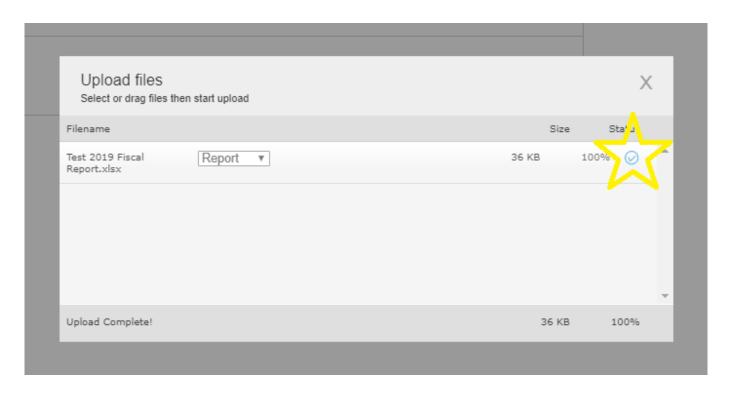

You will then see both the original template and the report you just uploaded in the Requirement Documents section. Click the green "Submit" button at the bottom right-hand side of the page to submit your fiscal report. A box with "Note for Submit" will pop up, giving you the opportunity to provide brief information if you so choose, but you are not required to enter anything in it. Please click "OK" to complete submission of your fiscal report.

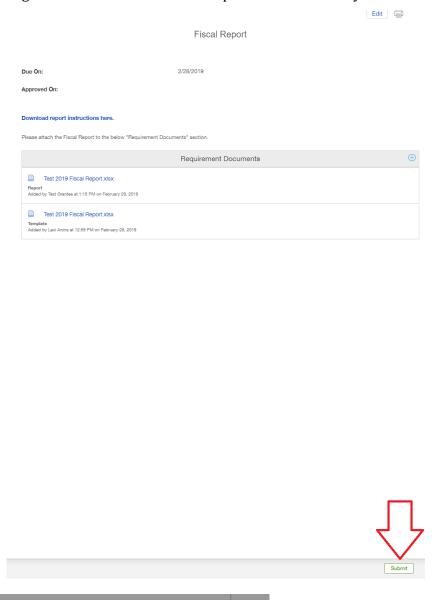

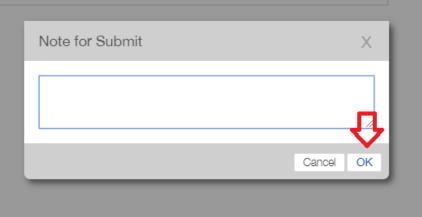

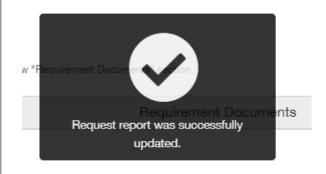

#### **Budget Change Request Submission**

- As with fiscal reports, budget change requests are uploaded in an Excel spreadsheet template that we provide you.
- To access your budget template, within the Grantee portal, click "Request Reports" under "Request Reports" on the left-hand side of the screen and select the report for the grant period you are reporting on.

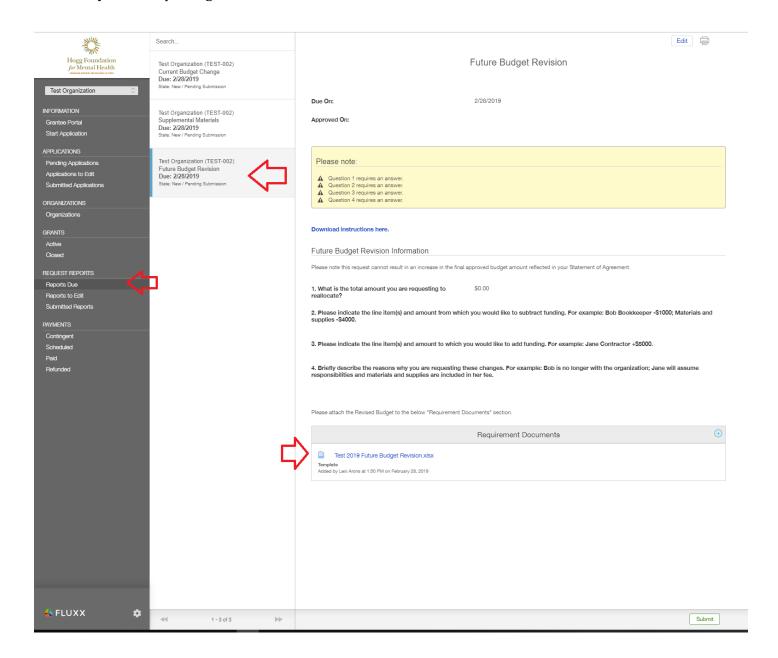

• In the Requirement Documents section, you should see a file with the word "Template" below the file name. Clicking on that link will allow you to download the template to your computer.

- Enter the proposed changes where appropriate into the spreadsheet. Please utilize the Narrative column to explain all requested changes.
- Please DO NOT change the formulas, fields, or the template other than entering proposed amount changes and variances.
- Once complete, please save the file (using the same file name) in Excel format, not as a PDF.
- Return to the "Request Reports" section of the Fluxx Grantee portal where you downloaded your template. Again, select the link for the specific grant and grant year you are reporting on.
- Click the blue plus sign in the Requirement Documents box.

Please attach the Revised Budget to the below "Requirement Documents" section.

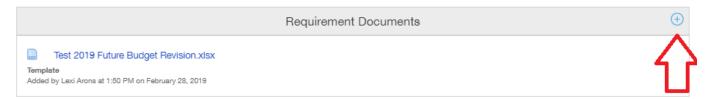

You will then see the Upload files box.

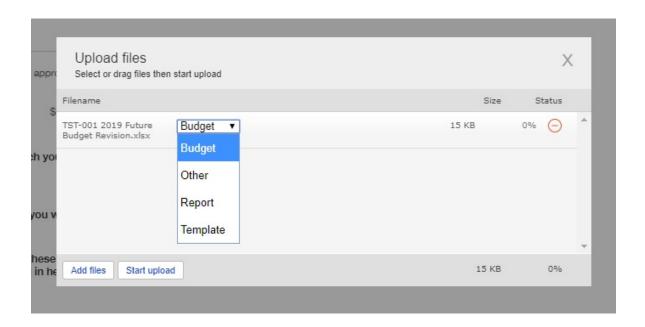

• Click the "Add files" button to select the completed budget revision document on your computer. From the drop-down menu, select Budget. Click "Start Upload".

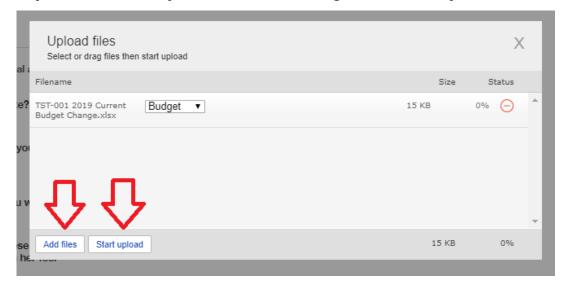

• The upload is complete when you see "Upload Complete!" in the bottom left-hand corner of the Upload files box and the Status shows 100% with a green checkmark to the right. You can then close the Upload files box by clicking the grey "X" in the upper right-hand corner.

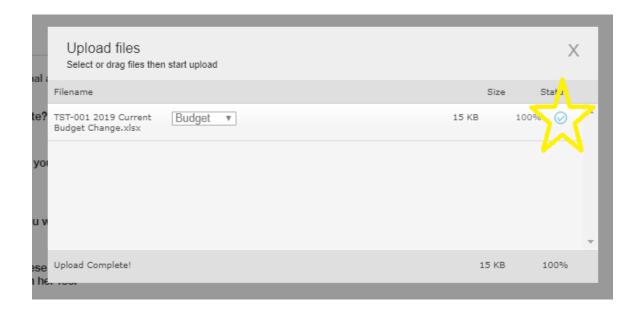

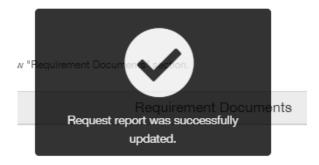

You will then see both the original template and the report you just uploaded in the Requirement Documents section. Click the green "Submit" button at the top right-hand side of the page to submit your fiscal report. A box with "Note for Submit" will pop up, giving you the opportunity to provide brief information if you so choose, but you are not required to enter anything in it. Please click the "OK" button to complete your submission.

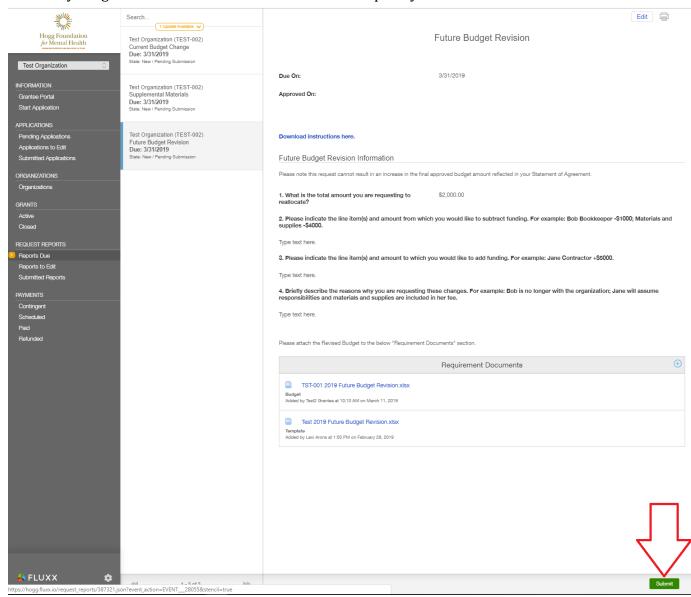

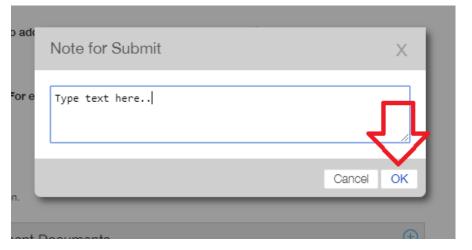

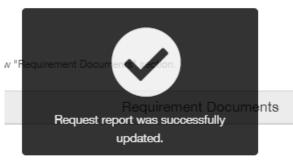

### **Supplemental Materials Submission**

- Supplemental materials will each have their own report slot and are uploaded in a similar manner as Fiscal Reports.
- If supplemental materials (e.g., environmental scan or dissemination plan) have been requested, complete the required supplemental materials and save the files to your computer
- Return to the Fluxx Grantee portal and click "Request Reports" on the left-hand side of the screen. Click the Supplemental Materials for the specific grant and grant year for your report.

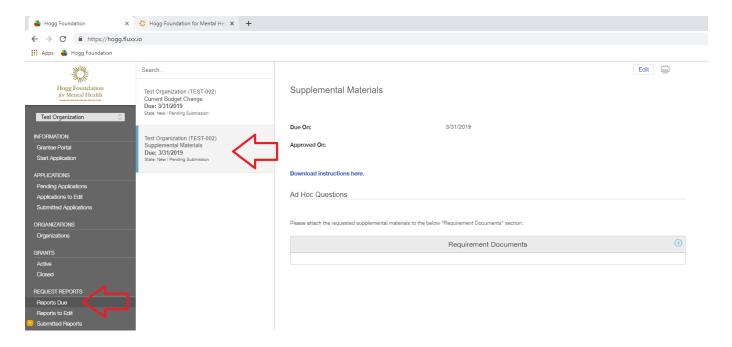

• Click the blue button with the plus sign in the Requirement Documents box.

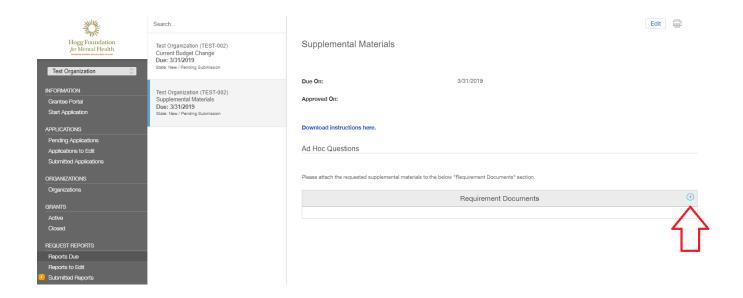

• Click the "Add files" button to select the supplemental material file(s) on your computer. From the drop-down menu, select Other. Click "Start Upload". If you are adding multiple files, they must be added one at a time, but can be uploaded all at once.

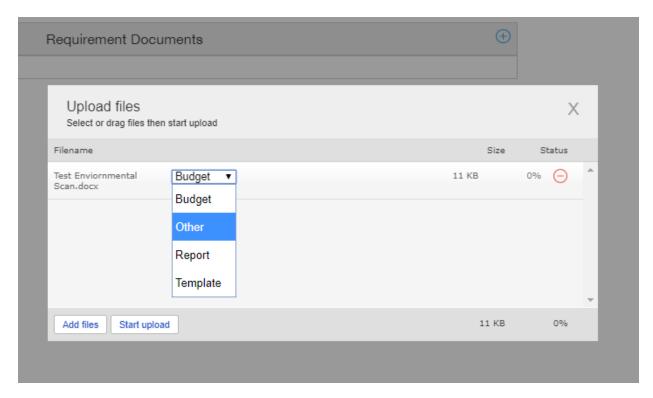

• The upload is complete when you see "Upload Complete!" in the bottom left-hand corner of the Upload files box and the Status shows 100% with a blue checkmark to the right. You can then close the Upload files box by clicking the grey "X" in the upper right-hand corner.

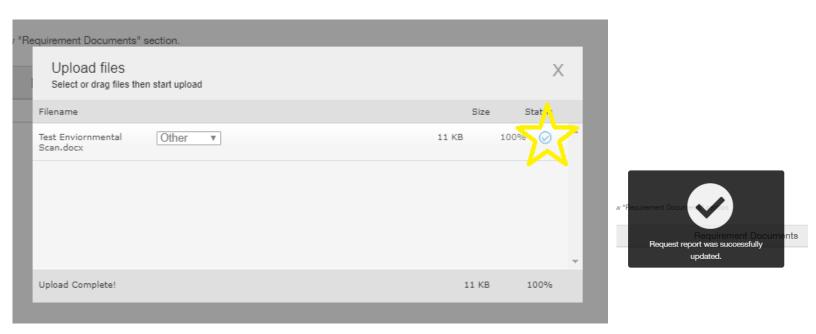

You will then see the documents you have uploaded into the Supplemental Materials section. Click the green "Submit" button at the top right-hand side of the page to submit your supplemental materials. A box with "Note for Submit" with pop up, giving you the opportunity to provide brief information if you so choose, but you are not required to enter anything in it. Please click "OK" to complete your submission.

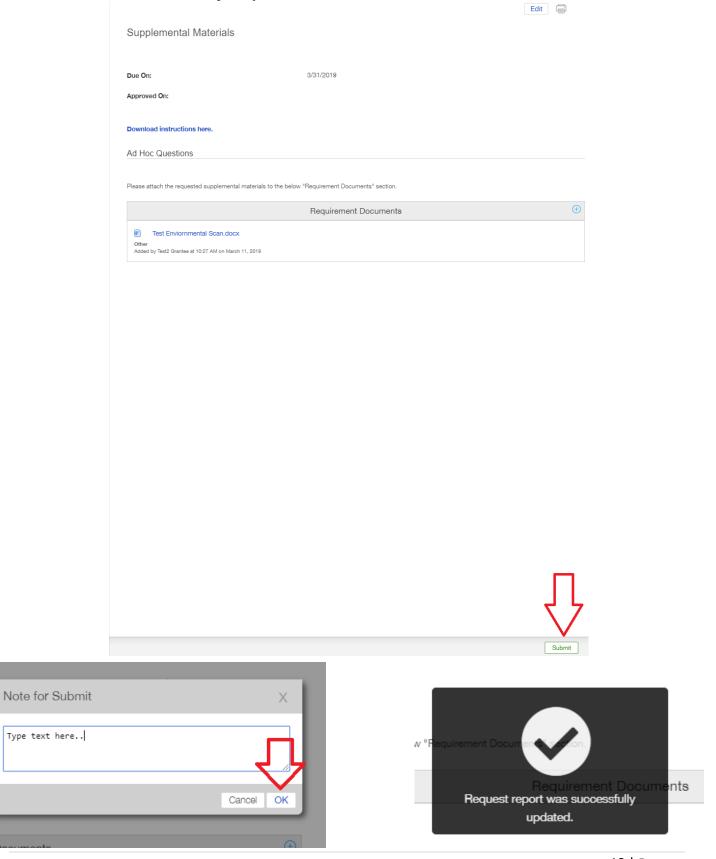

ado

#### **Miscellaneous**

When you are finished submitting your reports, you can review all submitted reports by clicking Submitted Reports on the left-hand side of the page. You can also see the status of each report from this page (State). If you have recently submitted a report and don't see it in the list, you may see a orange oval at the top of the page that says "Update available". Clicking on that oval should update the list of submitted reports. If a report still isn't showing up in the Submitted Reports list, refresh your browser. However, if it still doesn't show up, return to the Request Reports list and confirm that you have actually hit the Submit button. **PLEASE NOTE:**Do not click the Submit button until your report is completed. You will not be able to edit it once you've submitted it. If you do so inadvertently, please contact the Program Officer and ask them to return the report to you for correction.

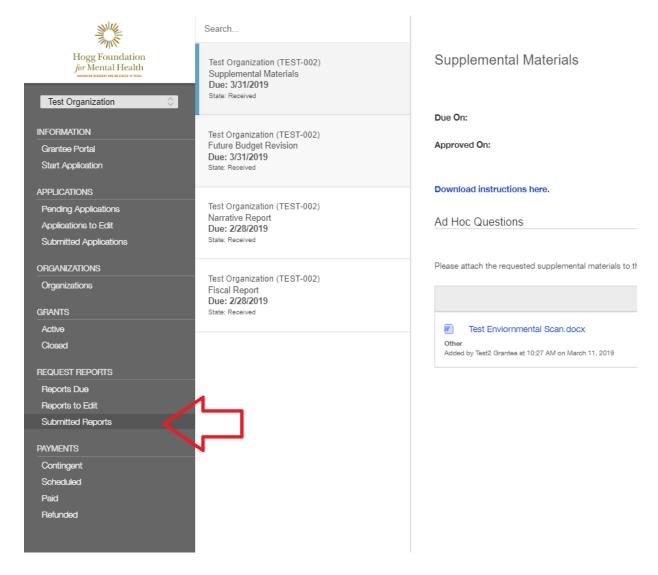

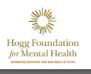

Search...

1 Update Available 
Test Organization (TEST-002)
Narrative Report
Due: 2/28/2019

Save frequently during report process

Marrativa Danart

• If you receive notification that a report has been returned to you, you will find it under Reports to Edit.

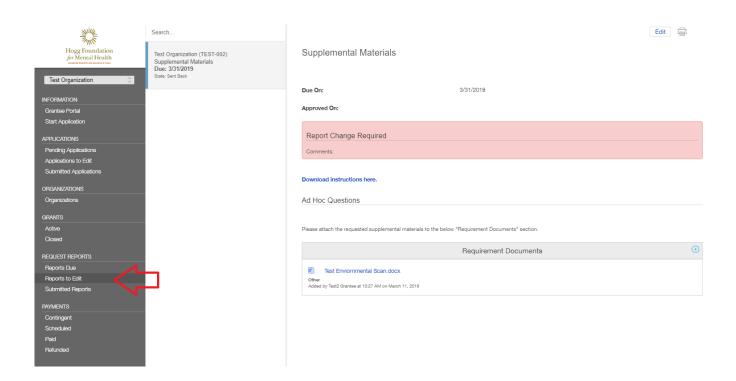